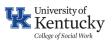

# Quick Reference Guide: Getting Started

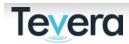

| TABLE OF CONTENTS                                                                        | PAGE |
|------------------------------------------------------------------------------------------|------|
| 1. Learning Space Tutorials & Guidance                                                   | 1    |
| 2. Common Symbols & Functions                                                            | 2    |
| 3. Completing your Profile                                                               | 2    |
| 4. Completing Pre-Application Tasks                                                      | 3    |
| 5. Browsing Approved Agencies                                                            | 4    |
| 6. How to confirm your Site Placement and Supervisor for a Traditional Placement         | 6    |
| 7. How to confirm your Site Placement and Supervisor for an Employer-Hosted<br>Placement | 9    |
| 8. How to Add a New/Additional Agency to Tevera                                          | 13   |
| 9. How to Add a New/Additional Field Instructor or Task Supervisor to Tevera             | 15   |
| 10. How to Confirm your Site Placement for an Employment-Hosted Placement                | 17   |

# 1. LEARNING SPACE TUTORIALS

Get acquainted with your home page in Tevera and review your Learning Space in Tevera.

| Welcome, Desha Student                                                                                                    | Ō Timesheets                                                                  |
|----------------------------------------------------------------------------------------------------|-------------------------------------------------------------------------------|
| Welcome to the Learning Space! This workspace hosts all the learning materials you need, including Tevera tutorials and<br>resources from your school. | Track your field experience hours and associated activities.                  |
| Learning space                                                                                                    | Enter time                                                                    |
| Assignments                                                                                                    | Site Placements                                                               |
| Complete assignments for your program, classes or cohorts.                                                                                             | Choose and manage agencies for your field experience graduation requirements. |

# Click on the green arrow to see all tutorials listed in each section.

| rning Space              |          |
|--------------------------|----------|
| Tevera Resources         |          |
| tting Started            |          |
| ting Started             |          |
| nesheets                 |          |
| Basics of Recording Time | <b>v</b> |
| Basics of Recording Time | ×        |
| vanced Time Features     | <b>▼</b> |
| signments                |          |
| Basics of Assignments    |          |
| e Placements             |          |
| Basics of Site Placement |          |
|                          |          |

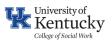

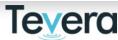

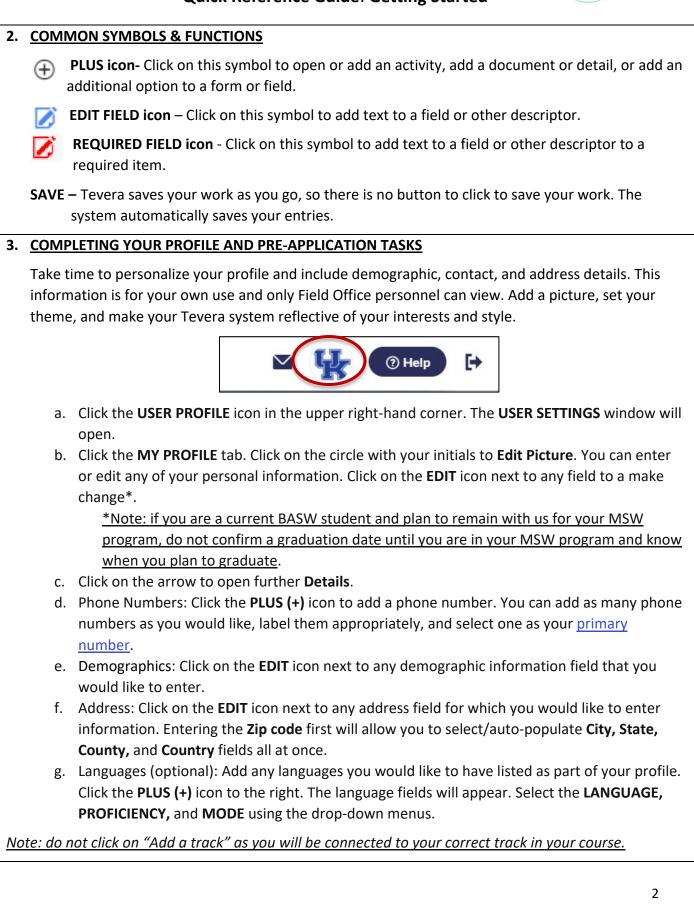

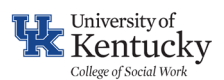

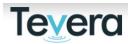

#### 4. COMPLETING PRE-APPLICATION TASKS

| ••          | Home                                                                                                    |                                                                                               |
|-------------|----------------------------------------------------------------------------------------------------|-----------------------------------------------------------------------------------------------|
| ē<br>⊡<br>₽ | Welcome, Wildcat<br>Welcome to your new home within Tevera! This streamlined workspace zeros in on the jobs you do the most:<br>completing assignments, getting placed at a training agency, and tracking time for supervision. | Timesheets Track your field experience hours and associated activities. Enter time            |
|             | Complete assignments for your program, classes or cohorts.                                                                                                    | Site Placements  Choose and manage agencies to your field experience graduation requirements. |

Click on the tab that represents your upcoming practicum:

- **Traditional Placement**: click on this tab if you are completing a practicum placement not connected to your current employment agency.
- **Employer-Hosted Placement**: click on this tab if your planning on completing a placement connected to your employment agency.

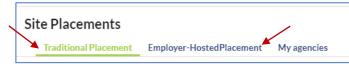

Go to pre-application paperwork, click **Pre-application tasks.** All students are required to complete 1) a Traditional Placement Acknowledgement or Employer Hosted Placement Acknowledgement form 2) a Student Detail Profile and 3) upload a recent resume.

Click NOT STARTED, then click START.

| Mame                                    | Task Type | Status      |
|-----------------------------------------|-----------|-------------|
| + Traditional Placement Acknowledgement | Form      | Not Started |
| Complete Student Detail Profile         | Form      | Not Started |
| Upload Current Resume                   | Upload    | Not Started |

1. Review the Placement Acknowledgement form for your type of placement, sign and submit.

2. Complete all fields in the Student Details Profile to provide information about your field interests, and planning and accommodation needs.

3. Upload a PDF file of your updated resume.

You have completed your pre-application tasks!

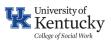

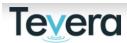

## 5. BROWSING APPROVED AGENCIES

The UK College of Social Work has existing relationships and active agreements with many organizations across the U.S and the world. You can search for sites directly by name and are also encouraged to do a zip code search to explore the agencies in your area. You can also filter sites using filter drop-down fields by populations served, practice areas, and other agency details. If you have specific interests in particular areas, you can also save your search criteria by clinking on the file icon.

To explore possible sites, first click into SITE PLACEMENTS.

| Te⊻e                         | Classroom   Training                                                                                                    | ⊻ ₩                                                                                                    | () Help | ₽ |
|------------------------------|----------------------------------------------------------------------------------------------------|----------------------------------------------------------------------------------------------------|---------|---|
| •                            | Home                                                                                                    |                                                                                                    |         |   |
| <ul> <li><b>™</b></li> </ul> | Welcome, Wildcat<br>Welcome to your new home within Teveral: This streamlined workspace zeros in on the Jobs you do the most:<br>completing assignments, getting placed at a training agency, and tracking time for supervision. | <b>Ö Timesheets</b><br>Track your field experience hours and associated activities.                                      |         |   |
| •                            | Start tutorials                                                                                                    | Enter time                                                                                                    |         |   |
|                              | Complete assignments Complete assignments Complete assignments                                                                                                    | © Site Placements<br>Choose and manage agencies for your field experience graduation requirements.<br>My site placements |         |   |

Next, click **My Agencies** header, and then **BROWSE all program agencies** button, which will open a new page.

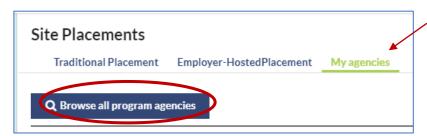

Then, use the drop-down filters to search by name, location, filter option, etc. \*\*Note: Searching by zip code first may exclude other filter options.

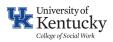

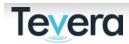

| name         | area of service            | scheduling options | remote/virtual learning agency focus | miles from zip code nore | <ul> <li>Saved filters</li> </ul> |       |
|--------------|----------------------------|--------------------|--------------------------------------|--------------------------|-----------------------------------|-------|
| Name 🔨       | $\sim$                     |                    |                                      |                          | City                              | State |
| + 3C Couns   | eling & Consulting Service | s, LLC             |                                      |                          | Lebanon                           | ОН    |
| A Family     | or Every Child             |                    |                                      |                          | Eugene                            | OR    |
| A New He     | pe Counseling Center       |                    |                                      |                          | Knoxville                         | TN    |
| + A Peace of | f Mind Counseling Service  | s, LLC             |                                      |                          | Richmond                          | VA    |
| + A Preciou  | s Child                    |                    |                                      |                          | Broomfield                        | CO    |

Click on the PLUS (+) symbol to view additional details about each site, including the site contact details, site representative details, and site profile documents. Site profile documents will often include program details that outline the placement learning activities, details around onboarding requirements, as well as websites.

When hyperlinked address details are clicked, a new web browser will open with Google Maps and provide the sites specific location.

| Aldine ISD - Hinojosa Primary School |  |
|--------------------------------------|--|
| Site Contact Details                 |  |
| (281) 985-4750 • Phone               |  |
| http://aldineisd.org • Website       |  |
| 1620 Lauder Rd.                      |  |
| Houston, TX 77039 • Address          |  |
|                                      |  |

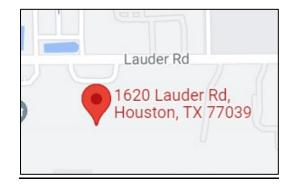

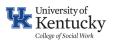

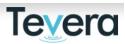

## 6. CONFIRMING YOUR SITE PLACEMENT AGENCY-TRADITIONAL PLACEMENT

Once you have identified the agency where you want to complete your practicum and had a successful interview, you will need to confirm the site. Click the SITE PLACEMENTS tile.

Next, select your agency. Click on Select Agency

| START                          |
|--------------------------------|
| Pre-application tasks          |
| TRADITIONAL PLACEMENT AGENCY 1 |
| 2 Select agency                |

Search for your agency by name. Remember, your agency might be called something different in Tevera so search a few different ways to locate your agency.

Click **Start** next to your agency listing once you locate it.

Click the **Suggest Agency** button if you do not see your agency listed. See page 13 to learn how to add a new agency in Tevera.

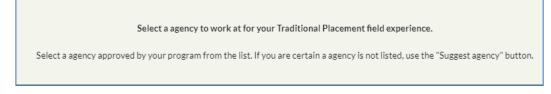

Click on Yes, I'm ready to proceed.

You will now land on your agency's placement page. Click on the + button next to "Traditional Placement Confirmation", and then click on the **Start** button.

| Test Site 1                              |           |
|------------------------------------------|-----------|
| Paperwork   Traditional Placement (TEST) |           |
| Name                                     | Task Type |
| + Traditional Placement Confirmation     | Form      |
|                                          |           |

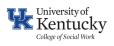

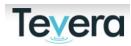

|                      | Traditional Placement Confirmation                                                                                                    |
|----------------------|----------------------------------------------------------------------------------------------------|
|                      | interviewed with this agency and has been offered a social work internship opportunity for the time period and placement type indicated. I understand that an active and completed partnership agreement must be in place between the Univ<br>rk and the agency in question before I can begin my field placement.                                                                                                    |
|                      | e the responsibility to represent the University of Kentucky College of Social Work when I am in the student learner role. This means that I will follow the policies and procedures of the agency and the College of Social work, complete all ass<br>reports, learning plans, and other assignments as indicated in my course. If completing an Employer Hosted Placement application, I have completed all required applications to ensure my hours are eligible to be leveraged toward my practices.                                                                                                    |
|                      | aditional practicum and will receive some financial compensation from my agency (student stipend, hourly pay, etc.) during my Field Placement only.                                                                                                    |
| O Yes<br>O No        |                                                                                                    |
| Student Signature:   | sentere                                                                                                    |
| Finish later         | Submit                                                                                                    |
|                      |                                                                                                    |
| Click the            | e S <b>ubmit</b> button!                                                                                                    |
|                      |                                                                                                    |
|                      | Congratulations, you have confirmed your agency!                                                                                                    |
|                      |                                                                                                    |
| ly conf              | irm your Supervicer in Toyers, Click on <b>Select a Supervicer</b>                                                                                                    |
| iy, conn             | irm your Supervisor in Tevera. Click on <b>Select a Supervisor</b> .                                                                                                    |
|                      |                                                                                                    |
|                      | (2) Select agency                                                                                                    |
|                      | ② Select agency                                                                                                    |
|                      |                                                                                                    |
|                      | <ul><li>2 Select agency</li><li>3 Select supervisor</li></ul>                                                                                                    |
| Approve              |                                                                                                    |
|                      | 3 Select supervisor<br>ed supervisors are listed in connection with the agency.                                                                                                    |
| Click on             | ed supervisors are listed in connection with the agency.<br>the <b>Start</b> button next to the name of your supervisor.                                                                                                    |
| Click on<br>Click on | ed supervisors are listed in connection with the agency.<br>the <b>Start</b> button next to the name of your supervisor.<br><b>Suggest a Supervisor</b> if you do not see your supervisor listed. See page 15 to lear                                                                                                    |
| Click on<br>Click on | ed supervisors are listed in connection with the agency.<br>the <b>Start</b> button next to the name of your supervisor.<br><b>Suggest a Supervisor</b> if you do not see your supervisor listed. See page 15 to lear<br>a new or additional supervisor to Tevera.                                                                                                    |
| Click on<br>Click on | ed supervisors are listed in connection with the agency.<br>the <b>Start</b> button next to the name of your supervisor.<br><b>Suggest a Supervisor</b> if you do not see your supervisor listed. See page 15 to lear                                                                                                    |
| Click on<br>Click on | ed supervisors are listed in connection with the agency.<br>the <b>Start</b> button next to the name of your supervisor.<br><b>Suggest a Supervisor</b> if you do not see your supervisor listed. See page 15 to lear<br>a new or additional supervisor to Tevera.                                                                                                    |
| Click on<br>Click on | ed supervisors are listed in connection with the agency.<br>the <b>Start</b> button next to the name of your supervisor.<br><b>Suggest a Supervisor</b> if you do not see your supervisor listed. See page 15 to lear<br>a new or additional supervisor to Tevera.                                                                                                    |
| Click on<br>Click on | ed supervisors are listed in connection with the agency.<br>the Start button next to the name of your supervisor.<br>Suggest a Supervisor if you do not see your supervisor listed. See page 15 to lear<br>a new or additional supervisor to Tevera.<br>$A^{Peclous Child Supervisors}$ $M^{Peclous Child Supervisors}$                                                                                                    |
| Click on<br>Click on | ed supervisors are listed in connection with the agency.<br>the Start button next to the name of your supervisor.<br>Suggest a Supervisor if you do not see your supervisor listed. See page 15 to lear<br>a new or additional supervisor to Tevera.<br>Next Child Supervisors to Tevera.                                                                                                    |
| Click on             | Select supervisor ed supervisors are listed in connection with the agency. the Start button next to the name of your supervisor. Suggest a Supervisor if you do not see your supervisor listed. See page 15 to lear a new or additional supervisor to Tevera.   APreclous Child Supervisor   Note The Instructor     Note The Instructor     Image: Supervisor     Image: Supervisor     Image: Supervisor     Supervisor     Image: Supervisor     Image: Supervisor <tr< td=""></tr<> |
| Click on<br>Click on | ed supervisors are listed in connection with the agency.<br>the Start button next to the name of your supervisor.<br>Suggest a Supervisor if you do not see your supervisor listed. See page 15 to lear<br>a new or additional supervisor to Tevera.<br>$\frac{Precious Child Supervisors}{More The Reavoor to Tevera}$                                                                                                    |

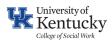

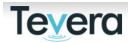

| Paperwork   Traditional Placement (TEST) |                                                                        |           |             |  |
|------------------------------------------|------------------------------------------------------------------------|-----------|-------------|--|
|                                          | Name                                                                   | Task Type | Status      |  |
| +                                        | Request Field Instructor/Task Supervisor<br>Application                | Form      | Not Started |  |
| +                                        | Confirm Placement Dates                                                | Form      | Not Started |  |
| +                                        | Optional: Request Upload of Field Instructor/Task<br>Supervisor Resume | Upload    | Not Started |  |

After clicking on the start button, a new window will open:

| Г  | Select recipient and/or signers for completi | ion                  | × |    |
|----|----------------------------------------------|----------------------|---|----|
|    |                                              | Send By Email        |   | St |
| 50 | Person that completes assignment:            | email address        |   |    |
|    | Person that signs Applicant Signature:       | Email link to form 🔹 |   |    |
| to | Person that signs Applicant Signature.       | email address        |   | 1  |
|    | Cancel                                       | Submit               |   |    |

Manually enter all required fields (in red). You will need the name and email of your supervisor on hand. Click **Submit**.

Finally, input your placement start and end dates based on the dates within the chart on the form. Click **Submit**.

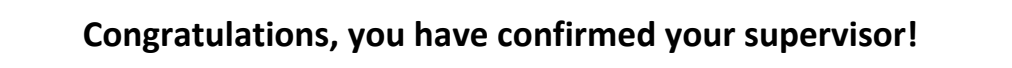

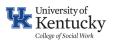

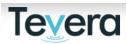

## 7. CONFIRMING YOUR SITE PLACEMENT AGENCY-EMPLOYER HOSTED PLACEMENT

First, use the browse agencies feature to determine if your employment agency is already approved.

You will need to confirm your Employment site in Tevera. Click the SITE PLACEMENTS tile.

#### Next, Click on Select Agency

| START                                |   |
|--------------------------------------|---|
| Pre-application tasks                |   |
| EMPLOYER-HOSTEDPLACEMENT<br>AGENCY 1 | : |
| ② Select agency                      |   |

Select a agency to work at for your Employer-HostedPlacement field experience.

Select a agency approved by your program from the list. If you are certain a agency is not listed, use the "Suggest agency" button.

Search for your agency by name. Remember, your agency might be called something different in Tevera so search a few different ways to locate your agency.

Click Start next to your agency listing once you locate it.

Click the **Suggest Agency** button if you do not see your agency listed. See page 13 to learn how to add a new agency in Tevera.

#### Click on Yes, I'm ready.

You will now land on your agency's placement page.

First, open the "Employer-Hosted Placement Application" (EHP).

Click on the + button next to the application and then click on the **Start** button.

Test Site 1

| Paper | work   Employment-Hosted Process (TEST) |           |             |
|-------|-----------------------------------------|-----------|-------------|
|       | Name                                    | Task Type | Status      |
| +     | Employer-Hosted Placement Application   | Form      | Not Started |
| +     | Job Description Upload                  | Upload    | Not Started |
| +     | Employer-Hosted Placement Confirmation  | Form      | Not Started |

Complete all required fields (in red). You may also complete optional fields if needed (in blue). See page 12 for further details on how to complete the EHP application.

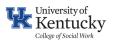

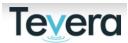

You will need both your Agency Field Instructor's/Agency Task Supervisor's email as well as your Employment Supervisor's email to complete this form.

**Note**: if your Employment Supervisor is eligible and meets the requirements to be your Agency Field Instructor, then they may provide that supervision. The weekly one hour of educational supervision must be distinct from your employment supervision.

When you have completed and signed the form, click on **Submit**. A new window will open:

| Select reviewers for Employer-Hosted Placement Application X |                       |  |  |  |  |
|--------------------------------------------------------------|-----------------------|--|--|--|--|
| Person that signs Field Instructor                           | Email link to form    |  |  |  |  |
| Signature:                                                   | email address         |  |  |  |  |
| Person that signs Employment Supervisor                      | Email link to form 🔹  |  |  |  |  |
| Signature:                                                   | email address         |  |  |  |  |
| Person that signs Field Office Approval<br>Signature:        | Alexandra Scroggins 🔻 |  |  |  |  |
| Cancel                                                       | Submit                |  |  |  |  |

Input the email for the individual that will provide your weekly supervision in the top field and input the email of the individual who supervises your employment-based position in the field below.

# Click Submit.

Next, upload a copy of your job description.

Finally, open and review the "Employer-Hosted Placement Acknowledgement" form. Review and confirm all items listed, then click the **Sign here** button and apply your signature.

| Employer-Hosted Placement Confirmation Form                                                                                                    |  |  |  |  |
|----------------------------------------------------------------------------------------------------|--|--|--|--|
| confirm that I have interviewed with this agency and has been offered a social work internship opportunity for the time period and placement type indicated. I understand that an active and completed partnership agreement must be in place between the University of Kentucky College of Social Work and the agency in question before I can begin my field placement.                                                                                                    |  |  |  |  |
| I am aware that I have the responsibility to represent the University of Kentucky College of Social Work when I am in the student learner role. This means that I will follow the policies and procedures of the agency and the College of Social work, complete all assignments on time such as monthly time reports, learning plans, and other assignments as indicated in my course. If completing an Employer Hosted Placement application, I have completed all required applications to ensure my hours are eligible to be leveraged toward my practicum course requirement. |  |  |  |  |
| I am completing an Employer Hosted Placement with my employer and will receive compensation as an employee.                                                                                                    |  |  |  |  |
| () Yes                                                                                                    |  |  |  |  |
| ○ №                                                                                                    |  |  |  |  |
|                                                                                                    |  |  |  |  |
| Student Signature: Signifiere                                                                                                    |  |  |  |  |
| Finish later Submit                                                                                                    |  |  |  |  |
| Click the S <b>ubmit</b> button!                                                                                                    |  |  |  |  |
| Congratulations, you have confirmed your employment agency!                                                                                                    |  |  |  |  |

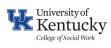

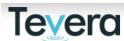

| Finally, co | onfirm your Supervisor in Tevera. Click                                                         | on <b>Select a Supervisor</b> .        |                 |
|-------------|-------------------------------------------------------------------------------------------------|----------------------------------------|-----------------|
|             | ② Sele                                                                                          | ct agency                              |                 |
|             |                                                                                                 |                                        |                 |
|             | ③ Sele                                                                                          | ct supervisor                          |                 |
| _           |                                                                                                 |                                        |                 |
|             | d supervisors are listed in connection v                                                        |                                        |                 |
| •           | pervisor is listed, click on the <b>Start</b> built<br>process to choose them as your supe      |                                        | sor and         |
| Click       | on Suggest a Supervisor if you do not                                                           | see your supervisor listed. See page 2 | L5 to learn how |
| to ad       | ld a new or additional supervisor to Te                                                         | evera.                                 |                 |
|             | A Precious Child Supervisors<br>Add Field Instructor                                            |                                        |                 |
|             | Name License                                                                                    | Supervisor Status My Placement         |                 |
|             | Elisa Lemack      Vvette Redwood                                                                | Approved Approved                      | Start           |
|             |                                                                                                 |                                        |                 |
|             | Can't find your supervisor?<br>Help others by adding supervisors that are not currently listed. |                                        |                 |
|             | Suggest a supervisor                                                                            |                                        |                 |
|             |                                                                                                 |                                        |                 |
| Click       | on was I'm ready to proceed Click on                                                            | the Loutton port to Confirmation of    | Field           |
|             | on <b>yes, I'm ready</b> to proceed. Click on<br>uctor/Task Supervisor Application and          |                                        |                 |
|             | ,                                                                                               |                                        |                 |
| Port        | Scanlon (Field Instructor/Task Supervisor)                                                      |                                        |                 |
|             | •                                                                                               |                                        |                 |
| Paper       | rwork   Employment-Hosted Process (TEST)<br>Name                                                | Task Type                              | Status          |
| +           | Request Field Instructor/Task Supervisor                                                        | Form                                   | Not Started     |
|             | Application                                                                                     |                                        |                 |
| +           | Confirm Placement Dates                                                                         | Form                                   | Not Started     |
| +           | Optional: Request Upload of Field Instructor/Task<br>Supervisor Resume                          | Upload                                 | Not Started     |
|             |                                                                                                 |                                        |                 |
|             |                                                                                                 |                                        |                 |
|             |                                                                                                 |                                        |                 |
|             |                                                                                                 |                                        |                 |

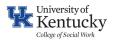

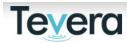

| After clicking on the sta | rt button, a new window wil                 | l open:            |     | _  |
|---------------------------|---------------------------------------------|--------------------|-----|----|
| - F                       | Select recipient and/or signers for complet | ion                | ×   |    |
|                           | Person that completes assignment:           | Send By Email      | ¥   | St |
| 50                        | Person that completes assignment.           | email address      |     |    |
|                           | Person that signs Applicant Signature:      | Email link to form | •   |    |
| to                        | r croon macogno Appicant orginatore.        | email address      | *   |    |
|                           | Cancel                                      | Subr               | nit |    |

Manually enter all required fields (in red). You will need the name and email of your supervisor on hand. Click **Submit**.

Finally, input your placement start and end dates based on the dates within the chart on the form. Click **Submit**.

# Congratulations, you have confirmed your supervisor!

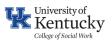

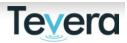

#### 8. HOW TO ADD A NEW AGENCY TO TEVERA AND BEGIN THE APPROVAL PROCESS

As you type in the name of your agency, potential matches will populate. Please review the list carefully to ensure that your agency is not already listed. If not, click on **Suggest Agency** once you confirm that your agency is not listed in Tevera.

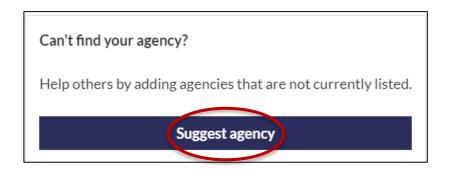

Write the full name in the field and review all potential matches in the system. Click **My site is not listed** if you cannot locate it.

| Agency name Atomic Girls Ranch |                                                                  |                        |       |        |  |  |
|--------------------------------|------------------------------------------------------------------|------------------------|-------|--------|--|--|
| Revie                          | ew 5 possible matches for Atomic Girls Ranch before addi<br>Name | ing this site.<br>City | State | Status |  |  |
| +                              | Advancing Girls Education in Africa (AGE Africa)                 | Washington             | DC    | Start  |  |  |
| +                              | Boys & Girls Clubs of Central Carolina                           | Sanford                | NC    | Start  |  |  |
| +                              | Boys and Girls Club of Metro Denver                              | Denver                 | со    | Start  |  |  |
| +                              | Girls on the Run of Central Kentucky                             | Lexington              | KY    | Start  |  |  |
| +                              | Storm Ridge Ranch Education                                      | Marysvale              | UT    | Start  |  |  |
|                                | My site is not list                                              | ed                     |       |        |  |  |

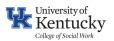

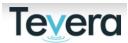

| Na  | me                                         | Task Type | Status      |
|-----|--------------------------------------------|-----------|-------------|
| INd | me                                         | тазк туре | Status      |
| -   | ident Completes Initial Site<br>ntact Form | Form      | Not Started |

Complete all required fields on the form:

- a. Correct Name of Agency
- b. City
- c. State
- d. Agency Contact Name
- e. Agency Contact Email Address

# Click on SUBMIT to send your form forward

Your agency contact will receive a notification from Tevera prompting them to complete the "Agency Learning Opportunities" Form. Please give the agency you are planning to work with notice to expect this task. Follow up and communicate this to your agency contact!

**Tip**: return to your site placement process in Tevera and check on the approval process. You can see who that specific item is waiting on for the next phase of approval. Once the agency completes the form, the information will be reviewed and approved if the agency meets the requirements for practicum placement for a BASW/MSW student. You will be notified in Tevera of that approval. \*

\*Please note: this approval notice in Tevera indicates that the agency meets the requirements for placement. You will not be able to begin your practicum at your agency until all legal affiliation documents are also completed for your agency.

Finally, complete your "Placement Confirmation" form (Traditional or Employer-Hosted) to finish the process.

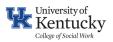

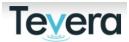

#### 9. HOW TO ADD A NEW OR ADDITIONAL NEW SUPERVISOR IN TEVERA

You will need to add a supervisor if you are working with a new agency or you do not see your supervisor listed in Tevera in connection to an agency that's already approved.

First, click on Suggest a supervisor.

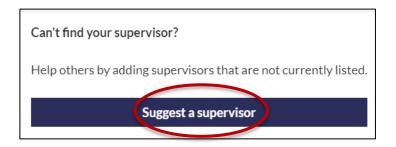

Input your supervisor's first and last name into the presented fields.

| Start paperwork?     |                                                                       | ×         |
|----------------------|-----------------------------------------------------------------------|-----------|
| You will begin paper | work for this new supervisor. Are you sure you would like to do this? |           |
| Supervisor name      | first name                                                            |           |
|                      | last name                                                             |           |
| Cancel               |                                                                       | I'm Ready |

Tevera will offer you suggestions. Click **I'm Ready** button to move forward and get your new supervisor added.

| You will begin paper | work for this new supervisor. Are you sure you would like to do this?                                |
|----------------------|----------------------------------------------------------------------------------------------------|
| Supervisor name      | Michelle                                                                                             |
|                      | Smith                                                                                                |
|                      | Did you mean: Michelle Smith<br>Michael Smith<br>Helen Smith<br>Michelle White<br>Michelle Middleton |
| Cancel               | I'm Ready                                                                                            |

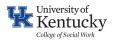

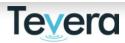

Input the supervisor's email in both fields in pop-up window and click **Submit** button. Select recipient and/or signers for completion × Send By Email Person that completes assignment: email address Send By Email Person that signs Applicant Signature: email address Cancel Finally, Confirm Placement Dates by clicking on Start button. Finally, input your placement start and end dates based on the dates within the chart on the form. Click Submit. If you need to add an additional Agency Field Instructor or Task Supervisor, click on "Add Field Instructor/ Task Supervisor". Test Site 1 Supervisors Sally O'Mally (Field Instructor/Task Supervisor) In Progress Paperwork | Traditional Placement (TEST) Task Type Status Waiting On Name

| + | Request Field Instructor/Task Supervisor<br>Application                | Form   | Not Started |                                      |
|---|------------------------------------------------------------------------|--------|-------------|--------------------------------------|
| + | Confirm Placement Dates                                                | Form   | Not Started |                                      |
| + | Optional: Request Upload of Field Instructor/Task<br>Supervisor Resume | Upload | Not Started |                                      |
|   |                                                                        |        |             | Add Field Instructor/Task Supervisor |

Follow the same instructions above to add the new agency member.

You're all done!

**Tevera Success Tip:** We encourage you to check in with your agency supervisor to make sure they have received emails from Tevera. Ask them to check their junk/spam folder to confirm receipt.

Send your agency contact <u>here</u> to learn how to whitelist Tevera if they are not receiving emails from Tevera.

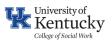

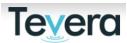

#### 10. HOW TO COMPLETE THE EMPLOYER-HOSTED PLACEMENT APPLICATION

All students seeking approval for an employer-hosted practicum must complete the **Employer-Hosted Placement Application**.

The application is a part of the **Employer-Hosted Placement** process (page)

Click Start and review all information at top of form.

Complete the **Student Details** and **Employment Details** section.

Next, complete the **Competency Alignment** section.

| Current Job Roles and Activities        | Related Competency/Competencies (Select all that apply) |
|-----------------------------------------|---------------------------------------------------------|
| Ø                                       | 8                                                       |
| Ø                                       | Ø                                                       |
| Ø                                       | Ø                                                       |
| Ø                                       | Ø                                                       |
| Ø                                       | Ø                                                       |
| Ø                                       | Ø                                                       |
| Ø                                       |                                                         |
| Ø                                       |                                                         |
| × · · · · · · · · · · · · · · · · · · · |                                                         |

List a minimum of **6 job roles and activities** that you complete as part of your employment and then and then identify the Social Work Competency that aligns with that job activity. You are encouraged to refer to your official job description for those items.

Next, consider any **Stretch Project Activities** that you hope to complete that are beyond the scope of your job.

| Stretch Project Activities | Related Competency/Competencies (Select all that apply) |
|----------------------------|---------------------------------------------------------|
| Ø                          |                                                         |
| Ø                          |                                                         |
| Ø                          |                                                         |
|                            | ·                                                       |

Next, complete the **Supervision** portion of the form.

**NOTE:** If your employment supervisor has an MSW degree + 2 years of practice (MSW students only) or a BASW/BSW + 2 years of practice (BASW students only), you may choose that individual as your field instructor/task supervisor. If this applies to you, field education supervision must be distinct from your employment supervision as one hour of weekly educational supervision is required.

Therefore, if your work supervisor meets the stated requirements above and agrees to be your Agency Field Instructor you can put the same name on both lines. If they do not meet the requirements or do not agree to take on this additional role, then you should identify someone at your agency who is willing to complete items in Tevera and provide you with educational supervision during your placement.

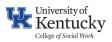

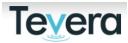

Finally, review and agree to the Student Acknowledgements. Sign the form and click on Submit.

A new window will open. Use the reference below to choose the correct emails:

a. Choose the email for the individual who will supervise your learning: This person signs in the "Field Instructor/Task Supervisor" signature line.

b. Choose the email for your direct supervisor for your employment: this person signs in the "Employment Supervisor" signature line.

c. The form already selects Alexandra Scroggins as the Field Office Approval Signature.

| Select reviewers for Optional: Complete Application for Placement at<br>Place of Employment |                       | × |
|---------------------------------------------------------------------------------------------|-----------------------|---|
| Person that signs Field Instructor<br>Signature:                                            | Signer                |   |
| Person that signs Employment Supervisor<br>Signature:                                       | Signer                |   |
| Person that signs Field Office Approval<br>Signature:                                       | Alexandra Scroggins 🔻 |   |
| Cancel                                                                                      | Submit                |   |

Click **Submit** to move that form forward for approvals. The two individuals at your agency will now receive emails from Tevera requesting they review and sign this form in the system.

# Further Information about Practicums at Place of Employment:

Students whose current work duties clearly connect to the social work competencies may count some work hours towards their practicum hours. Further information:

• You may count the maximum hours per week you are supposed to be in placement (typically 16-20 per week; 35-40 for Advanced Block Practicum) of your work time toward your practicum each week.

• You will develop a learning plan that includes both work-related tasks and tasks that are outside of your current work duties if applicable.

• If your agency does not have a qualified social worker to supervise you, you may seek supervision outside of your workplace. That individual should be connected to the agency's work in some related way and have an MSW. You may also request external supervision to be provided by the College. Email CoSWField@uky.edu to communicate that need.

• Your learning plan should clearly communicate the goals connected to your current work duties and those that are outside the scope of your employment.